## **Zoomミーティングへの参加方法** <パソコン>

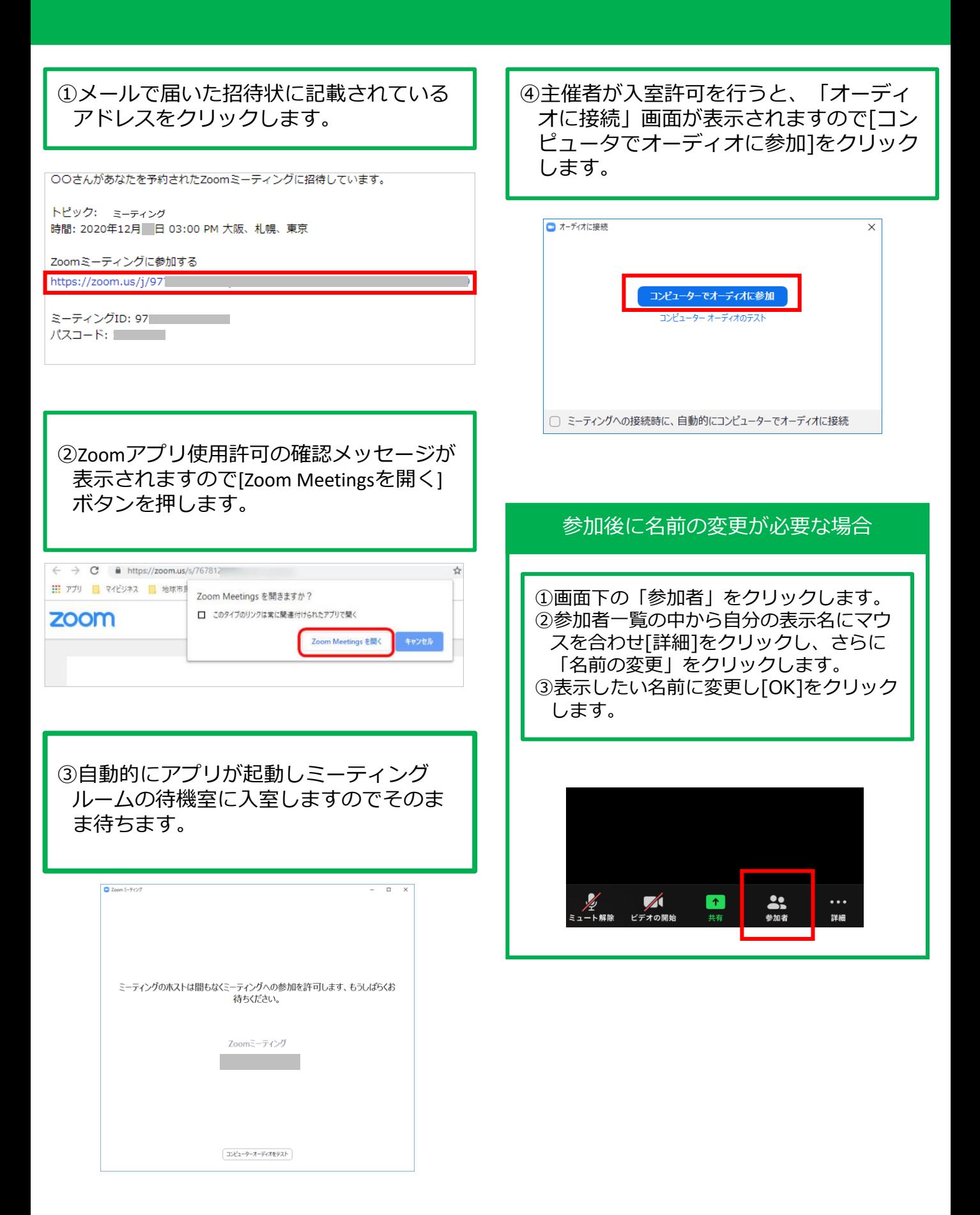

## **マイクやビデオのオン/オフ**

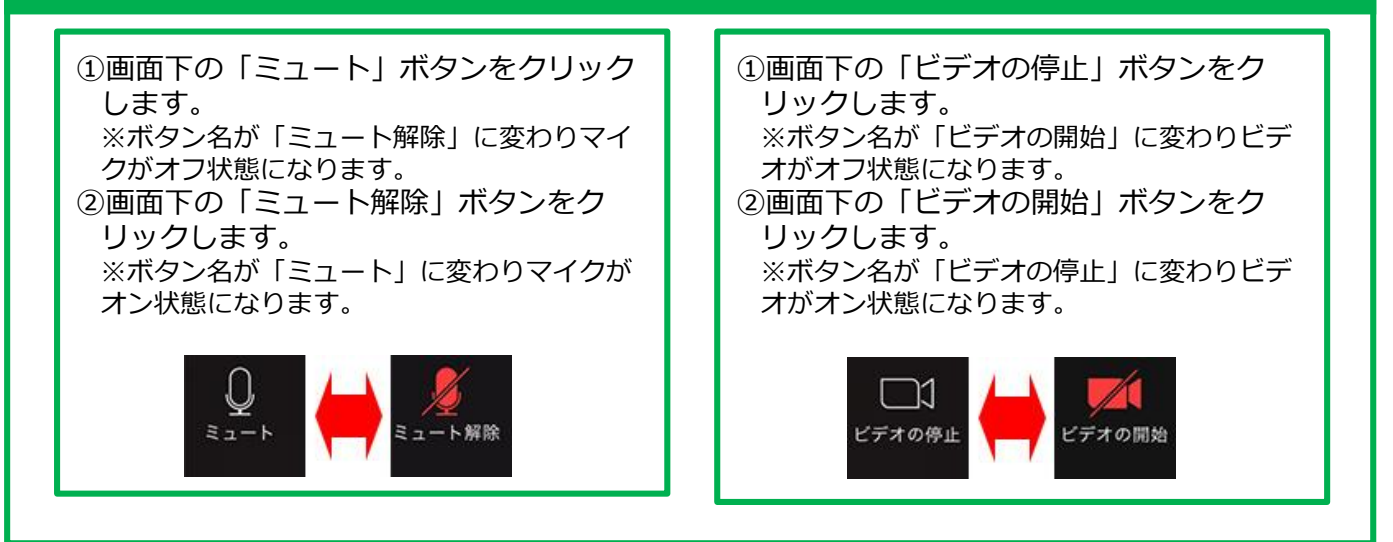

## **☝ポイント**

ミーティング中に相手の声が聞こえにくい。反対に声が聞こえづらいと指摘された場合は 各自でボリュームの調整が必要となります。(ミーティング実行中でも可能)

1ミュートボタン右側の ^ をクリックし、[オーディオ設定]をクリックします。 ②相手の声が聞こえにくい場合はスピーカーの音量にあるつまみをドラックしてボ リュームの調整を行います。 声が聞こえにくいと指摘を受けた場合はマイクの音量にあるつまみをドラッグしてボ リュームの調整を行います。 3画面右上の × をクリックします。

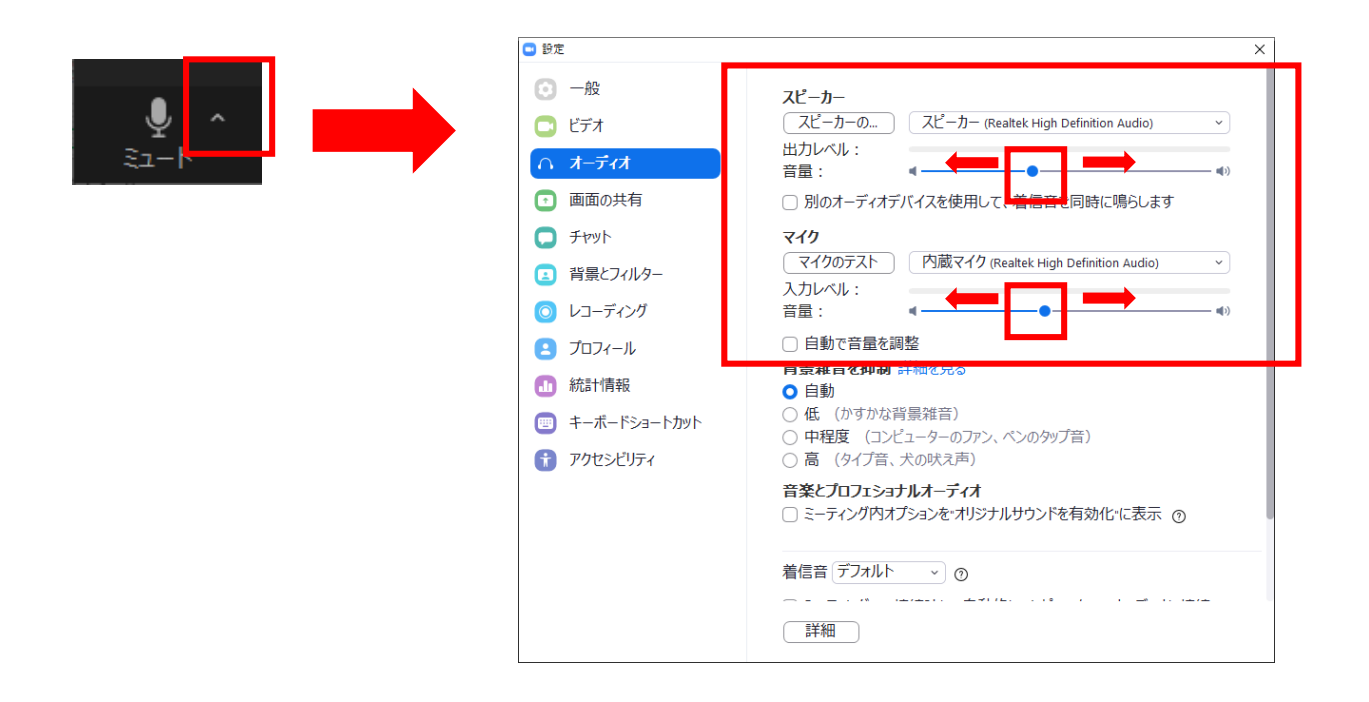

## **☝ポイント**

ホワイトボードや黒板を使用しながら説明を行う際に鏡のように文字が反転表示されるこ とがあります。その際は各自で設定を変更する必要があります。(ミーティング実行中で も可能)

1)ビデオ停止右側の < ^ をクリックし、[ビデオ設定]をクリックします。 ②「マイビデオをミラーリング」のチェックを外します。 3画面右上の × をクリックします。

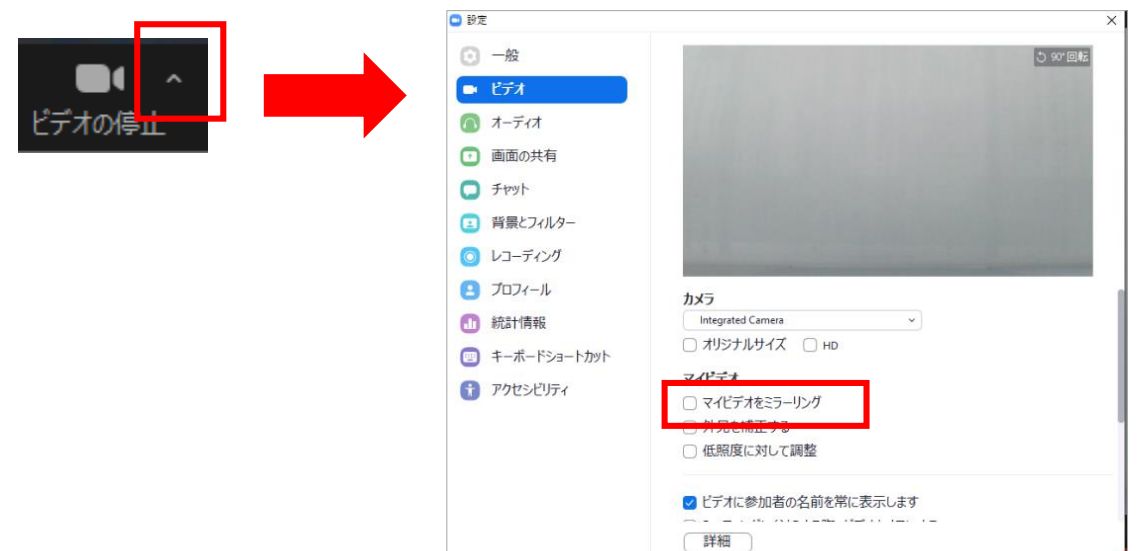

## **★重要★**

ポイントで紹介したスピーカー・マイクの調整や画面の反転表示の切り替えはミーティン グ開始前に下記操作で設定することも可能です。

またこのメニューではビデオをオンにしたい際に背景をバーチャル表示に設定することも 可能です。

①Zoomアプリを起動します。 ②画面右上のアカウントボタンをクリックし、「設定」をクリックします。 ③「背景とフィルター」をクリックし、画面下の背景から好みのものをクリックします。 4画面右上の × をクリックします。

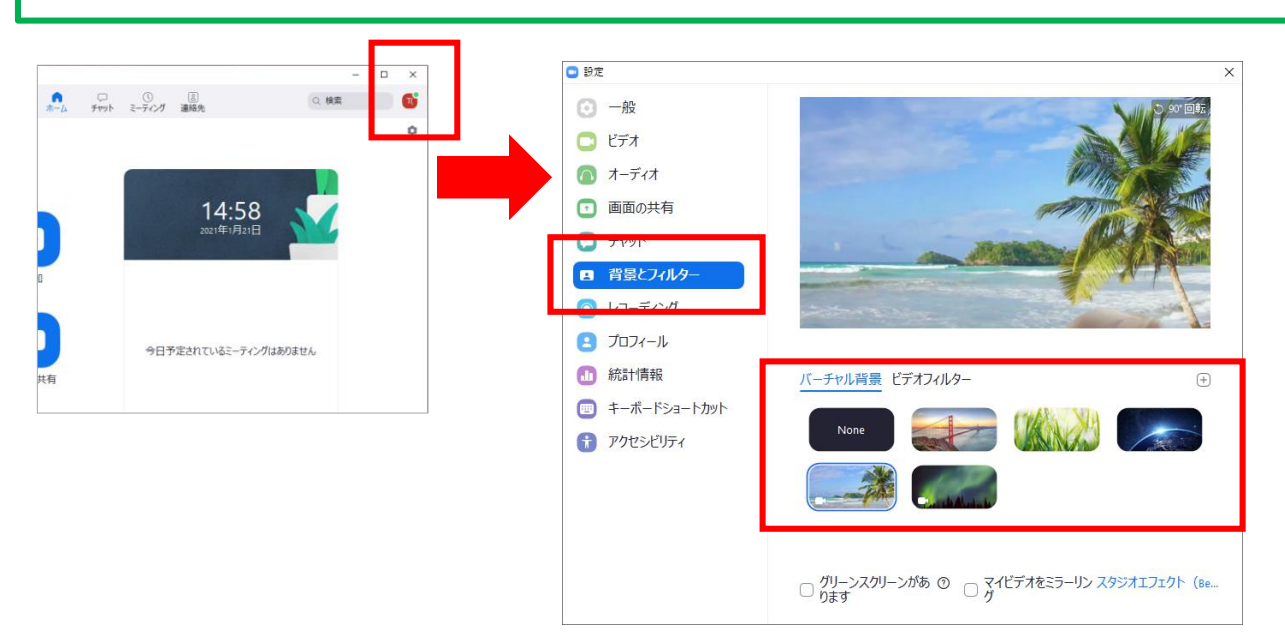

# **Zoomミーティングへの参加方法**

<iphone/ipad>

#### ①メールで届いた招待状に記載されている アドレスをクリックします。

OOさんがあなたを予約されたZoomミーティングに招待しています。

トピック: ミーティング 時間: 2020年12月 日 03:00 PM 大阪、札幌、東京

Zoomミーティングに参加する https://zoom.us/j/97

パスコード: コーニー

②自動的にアプリが起動しミーティング ルームの待機室に入室しますのでそのま ま待ちます。

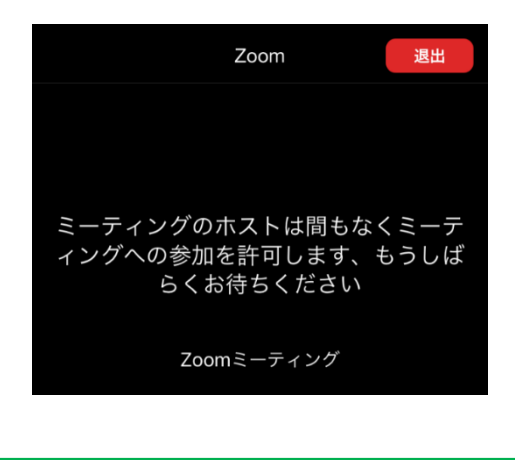

③主催者が入室許可を行うと、オーディオ に接続画面が表示されますので[インター ネットを使用した通話]をクリックします。

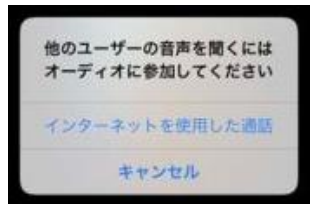

#### 参加後に名前の変更が必要な場合

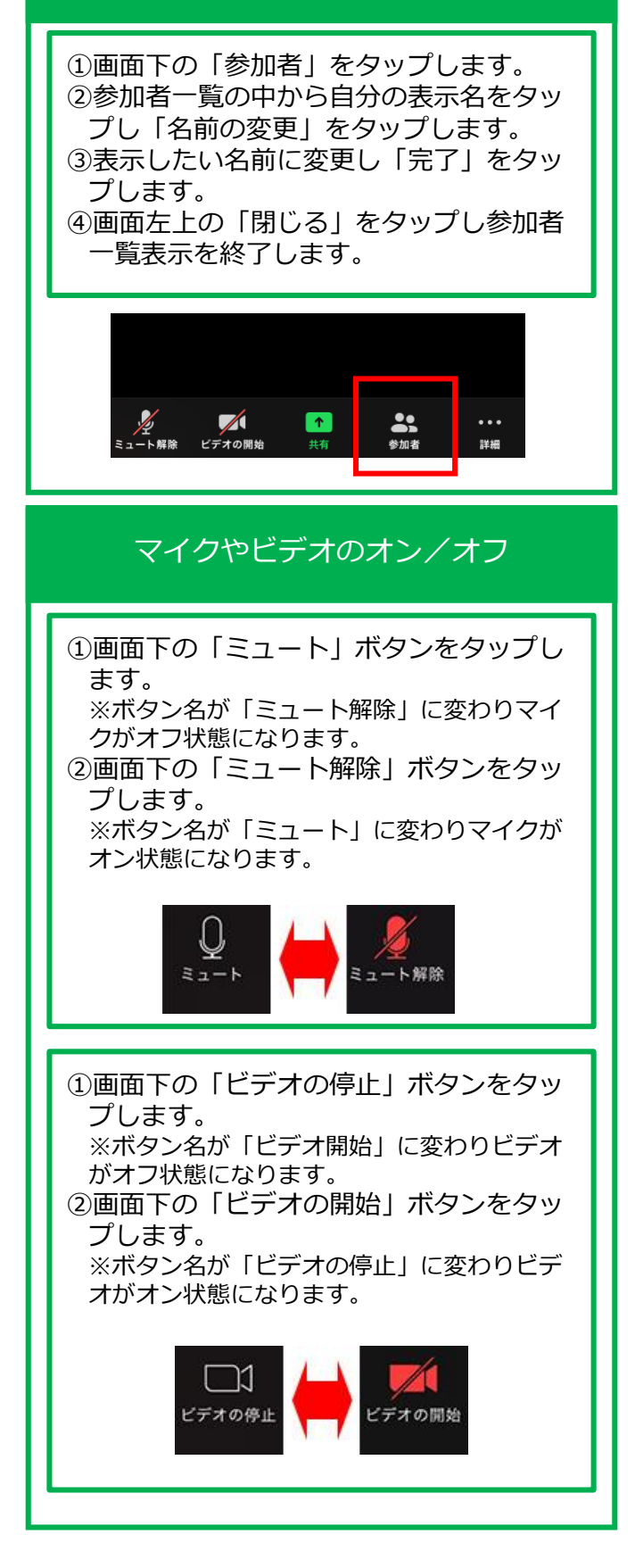

## **Zoomミーティングへの参加方法** <アンドロイド>

#### ①メールで届いた招待状に記載されている アドレスをタップします。

OOさんがあなたを予約されたZoomミーティングに招待しています。

トピック: ミーティング 時間: 2020年12月 日 03:00 PM 大阪、札幌、東京

Zoomミーティングに参加する https://zoom.us/j/97

ミーティングID: 97 - - - - - - - - - - - -パスコード: 1

②自動的にアプリが起動しミーティング ルームの待機室に入室しますのでそのま ま待ちます。

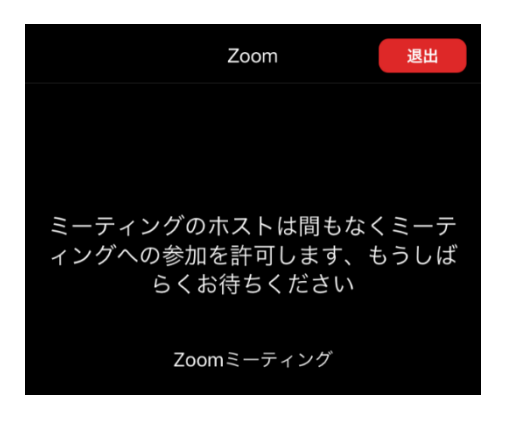

③主催者が入室許可を行うと、オーディオ に接続画面が表示されますので「イン ターネットを使用した通話」をタップし ます。

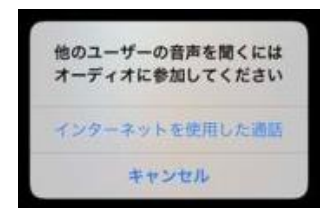

#### 参加後に名前の変更が必要な場合

①画面下の「参加者」をタップします。 ②参加者一覧の中から自分の表示名をタッ プし「名前の変更」タップします。 ③表示したい名前に変更し「完了」をタッ プします。

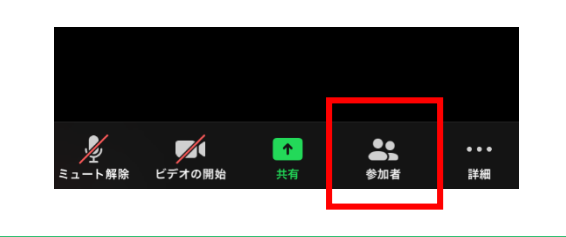

### マイクやビデオのオン/オフ

①画面下の「ミュート」ボタンをタップし ます。

※ボタン名が「ミュート解除」に変わりマイ クがオフ状態になります。

②画面下の「ミュート解除」ボタンをタッ プします。

※ボタン名が「ミュート」に変わりマイクが オン状態になります。

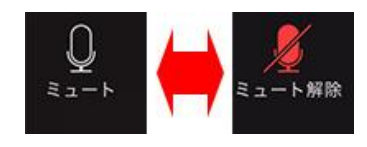

①画面下の「ビデオの停止」ボタンをタッ プします。

※ボタン名が「ビデオの開始」に変わりビデ オがオフ状態になります。

②画面下の「ビデオの開始」ボタンをタッ プします。

※ボタン名が「ビデオの停止」に変わりマイ クがオン状態になります。

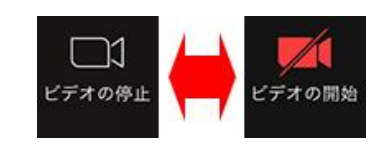